## **<< The Installation Guide of Driver >>**

1. Driver version: Please check if the driver version is correct,

Version: **1.0.6xxxx**

2. If you installed driver before, please uninstall the old version or other vender's driver and restart windows pc before installing new driver.

Process: Uninstall old driver ➔ re-start Windows PC ➔ connector Morgan Touch hardware  $\rightarrow$  install new driver

3. After install new driver, please click up the folder name"**LingShangTouch**" ➔ click Touch Center to run the driver

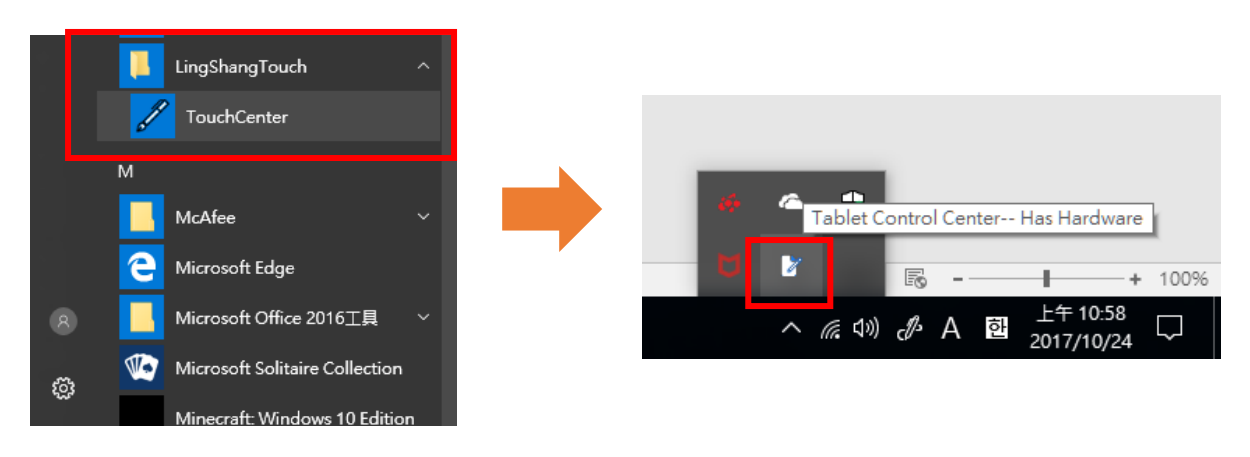

4. Check the driver: please check the driver icon on the conner of desktop: **White color** means has Hardware, **Black color** means no hardware

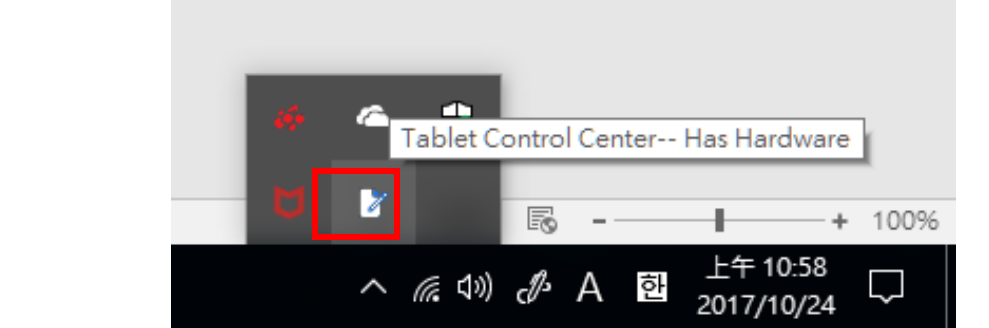

Driver icon: **white OK, Has Hardware**

## Ma Morgan Touch

Driver icon: **Black No Hardware**

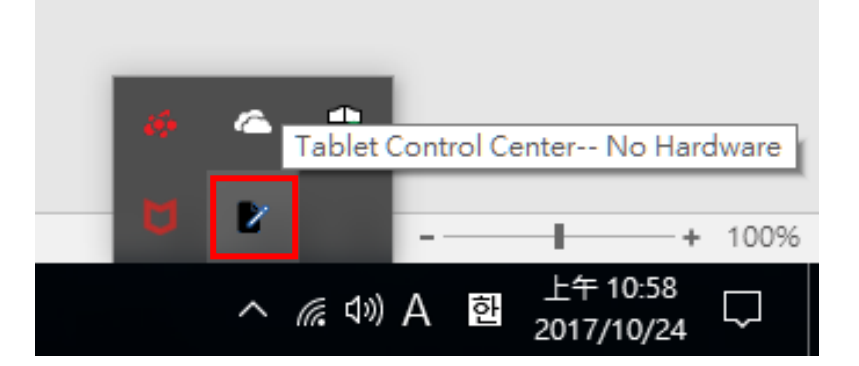

## **<< Other notices >>**

- i. 4.1, due to Windows 7 driver digital signature is the old version. If the digital signature is shown as an old version or the function is incomplete after installing the driver on the Windows 7 system, it is recommended to perform the Windows 7 security update (update KB3033929)
	- ➢ **Microsoft official download URL:**

<http://www.microsoft.com/zh-cn/download/details.aspx?id=46078>

- ii. Download .NET Framework 4.5.2 version or above
	- ➢ **Microsoft official download URL:**

<https://www.microsoft.com/net/download/dotnet-framework-runtime/net452>

- $\blacksquare$  Windows 8  $\cdot$  Windows 10 and above are all new driver digital signature. No update is required.
- If you update Windows 7 O/S regularly, no update is required.